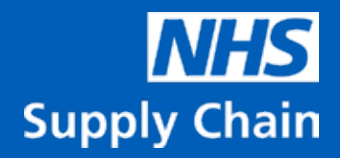

## HeartFlow FFRCT Analysis How to Order Guide

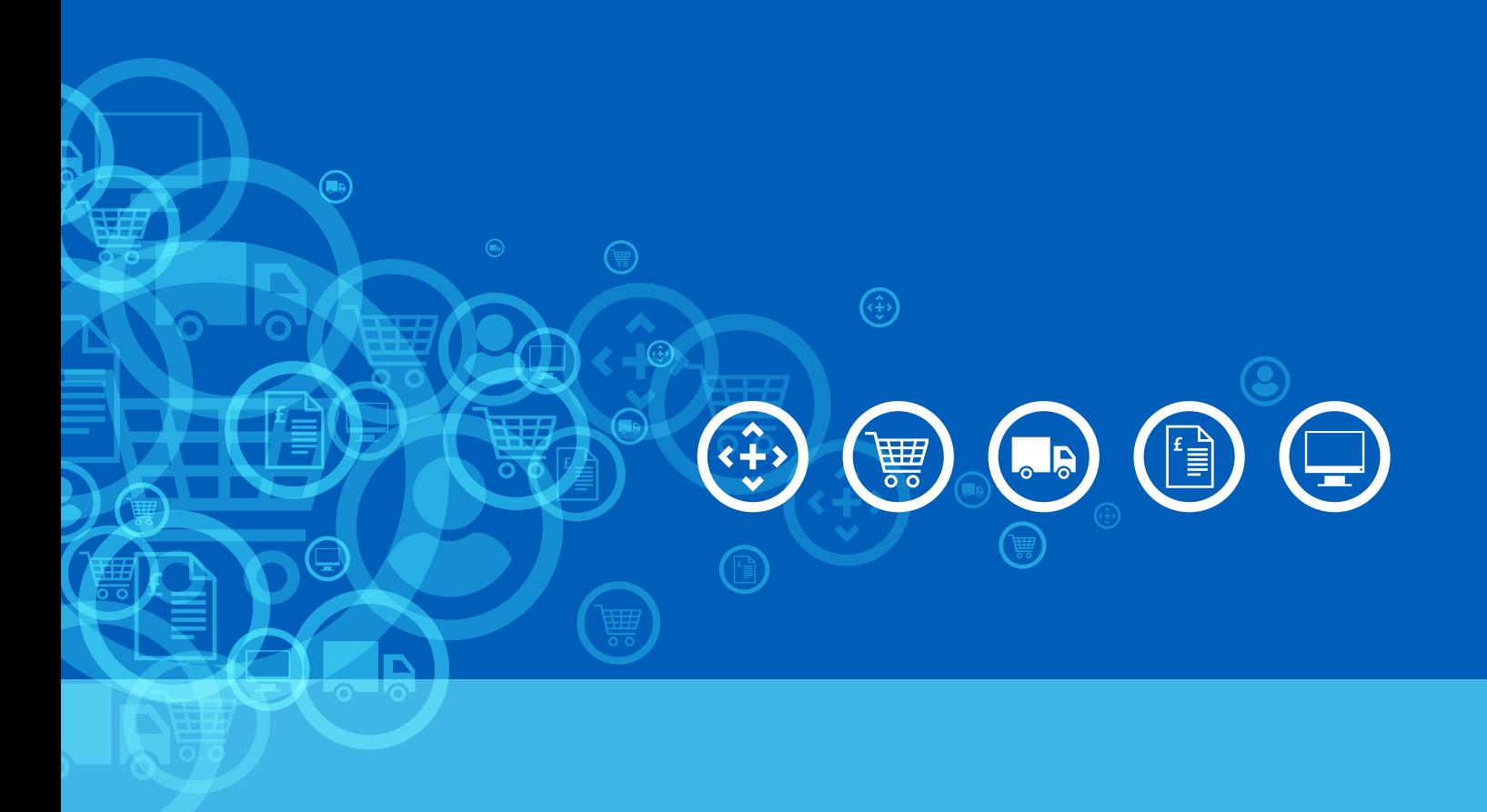

## Product Background

The HeartFlow FFRCT Analysis product was previously provided via NHS England as part of the MedTech Mandate Project. From 1 April 2021, this product will be available to order via the NHS Supply Chain catalogue and managed by the Medical IT Departmental Software and Hardware Solutions Framework, within NHS Supply Chain: Large Diagnostic Capital Equipment including Mobile and Services. More information on this can be found at https://www.supplychain.nhs.uk/medical-it

- On the first day of each month a trust representative will be required to order the HeartFlow FFRCT Analysis completed for the previous month.
- NHS Supply Chain and HeartFlow recommend the trust representative for this ordering process be the department Business Manager, however, the allocation of this task is at the trusts discretion.

**Please note:** The following process from Step 3 onwards presumes that you are ordering directly from the NHS Supply Chain Online Catalogue. If your trust uses an intermediary system or you are unsure, please contact your local procurement team for guidance.

## Process

**Step 1:** As the trust representative, log into the HeartFlow system using the link https://app.heartflow.net/ with your email address and password. If you do not have an account please contact your local administrator or support@heartflow.com for assistance.

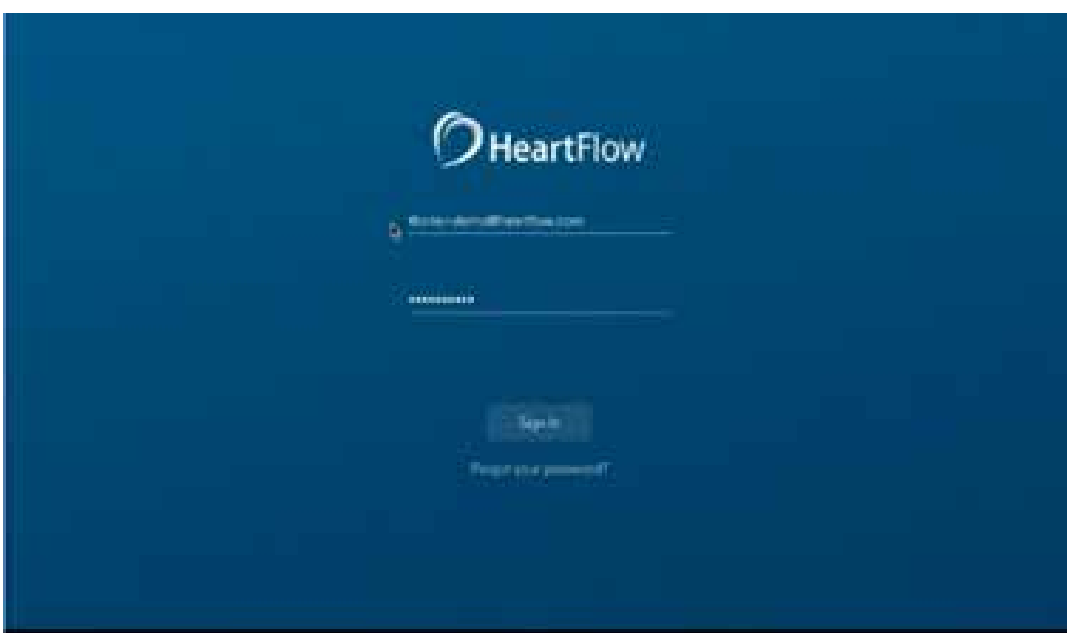

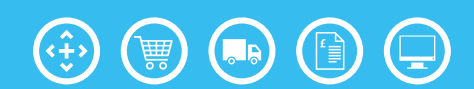

**Step 2:** After logging in you will see a case list for your trust. Filter on the left hand menu on **Completed** cases. The list of **Completed** cases can be filtered by clicking on the **STATUS** column header.

**Useful Tip** all the information on this page can be copied and pasted into an excel spreadsheet for further manipulation if required. A note will need to be made of the total number of **Completed** analysis from the previous month.

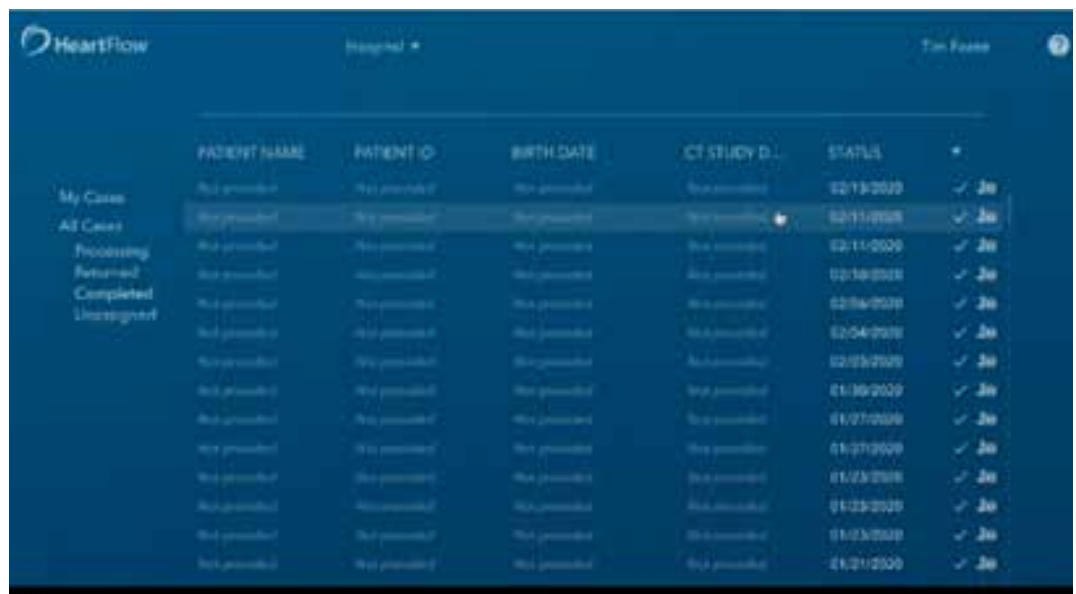

**Step 3:** As the trust representative, you will now need to now navigate to https://www.supplychain.nhs.uk/ and on the home page select **Online Catalogue and Ordering**.

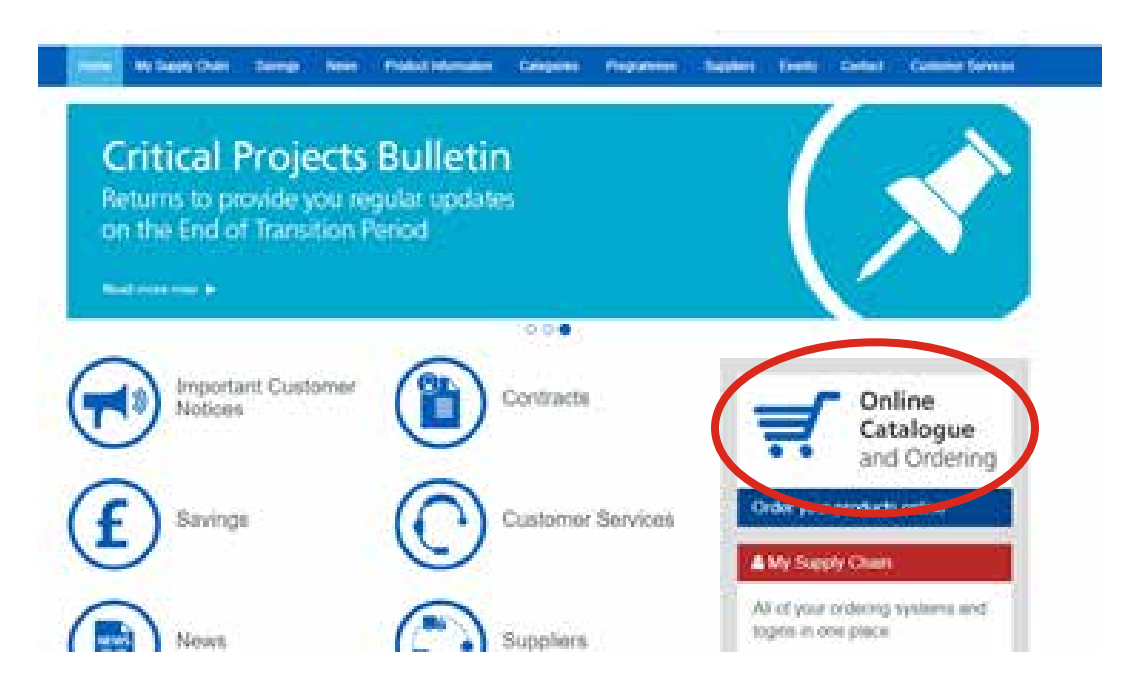

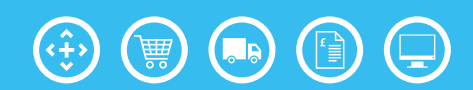

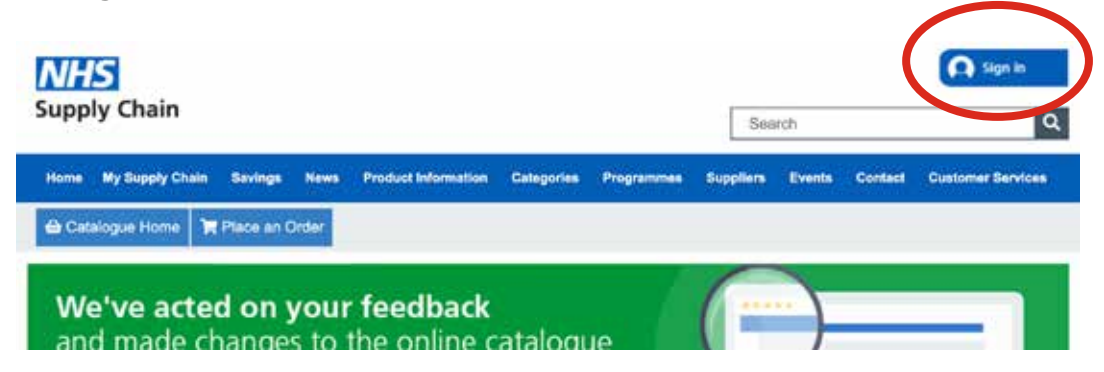

**Step 5:** Enter your username and password. If you do not have an account, please visit https://www.supplychain.nhs.uk/createanaccount to find out how to create one.

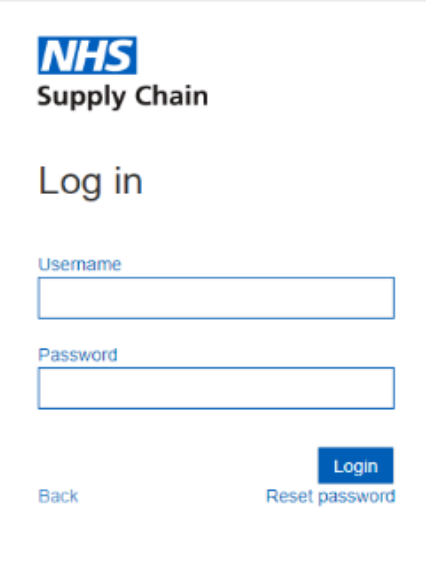

**Step 6:** Search for the HeartFlow product, using **Heartflow** or **WAS000**, after you have logged in. The HeartFlow product's Eclass code is JAD.

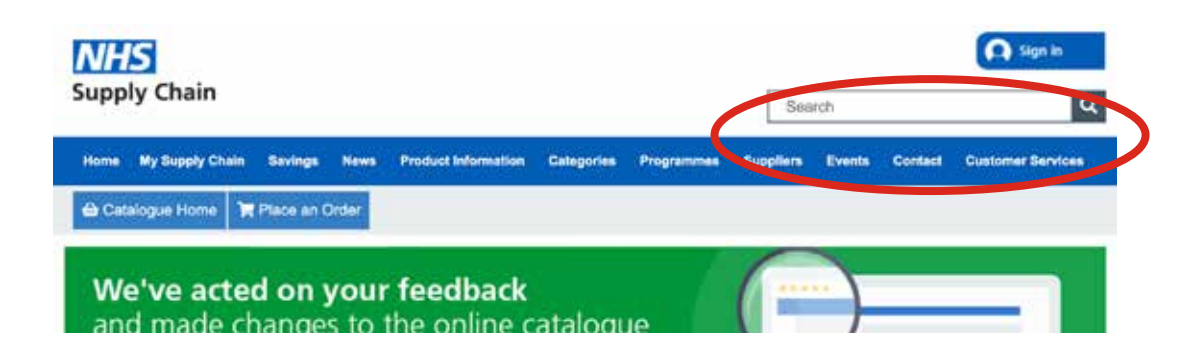

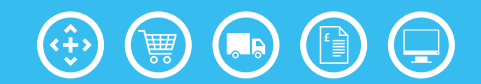

**Step 7:** The product will then load on the screen as shown below. **Add** to basket.

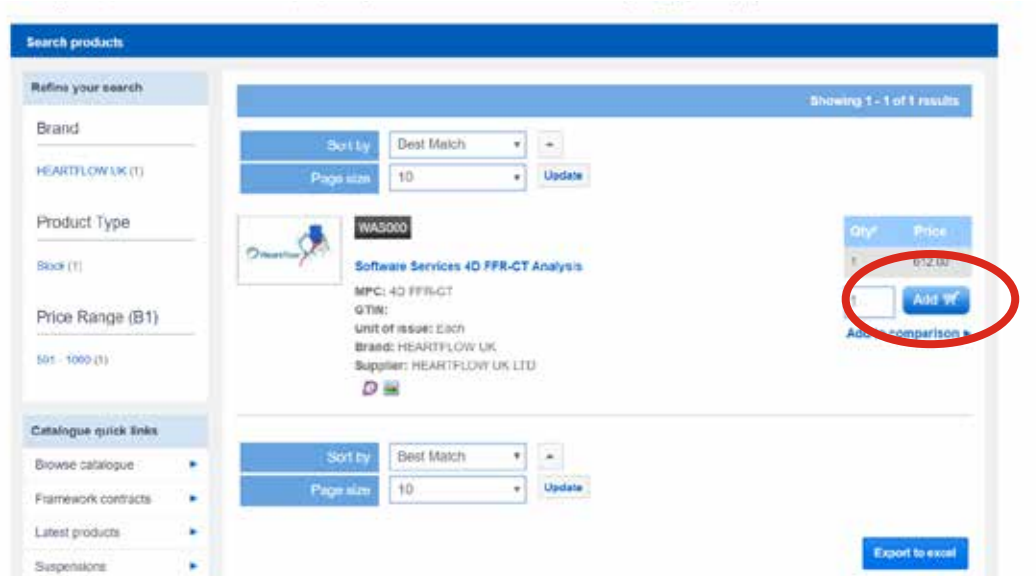

**Step 8:** Select your trust requisition point from the drop-down list selection.

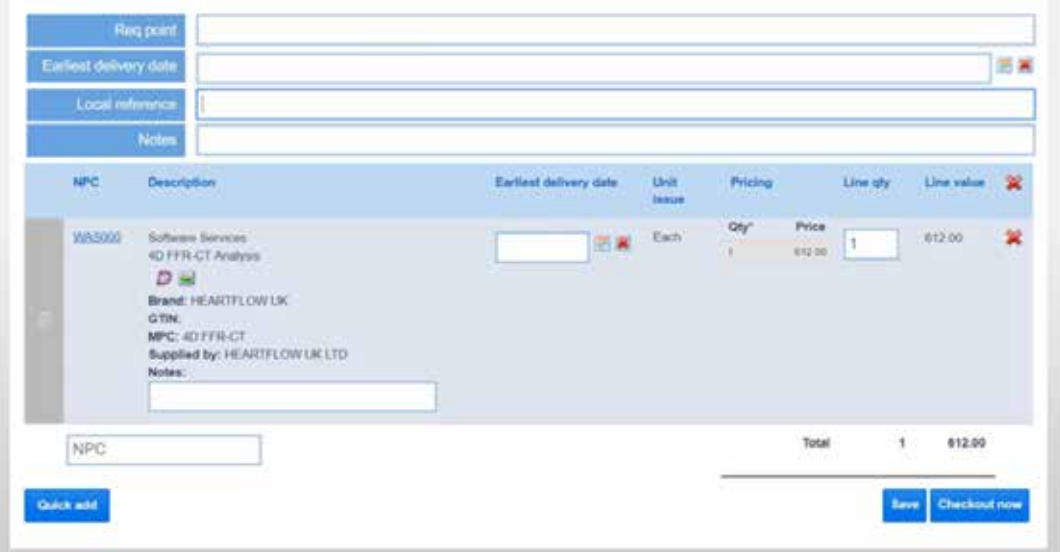

**Checkout now** to order your product. **Please note:** As this product is a service and ordered retrospectively, the delivery date will not be allocated.

## Next steps:

If you have any further queries relating directly to this product, please contact our Medical IT team: MedicalIT@supplychain.nhs.uk

For further information on setting up an account to log into the catalogue, please visit https://www.supplychain.nhs.uk/createanaccount

Should you require any support with placing an order please contact our IT Helpdesk at CSHelpdesk@supplychain.nhs.uk

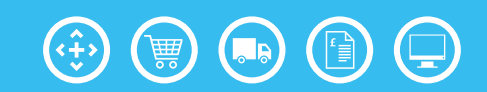